# Configuring AssessPrep Settings (for Non-ManageBac Schools)

#### *Important*

If your school is set up without the **ManageBac** integration, you will have to configure a few things:

### **Login**

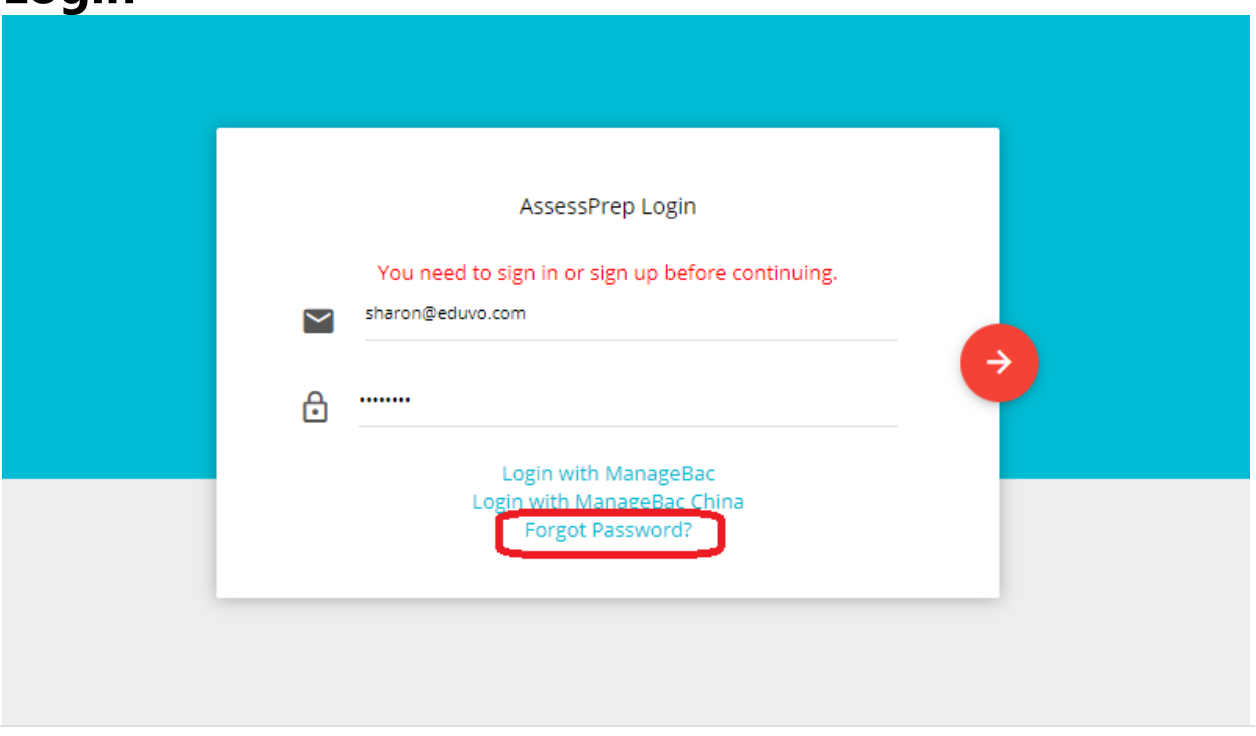

Login to AssessPrep as an Admin<sub>stri</sub> via the Welcome E-mail sent to your inbox. If you have forgotten your password, click **Forgot Password** to receive a password reset email.

# **School Settings**

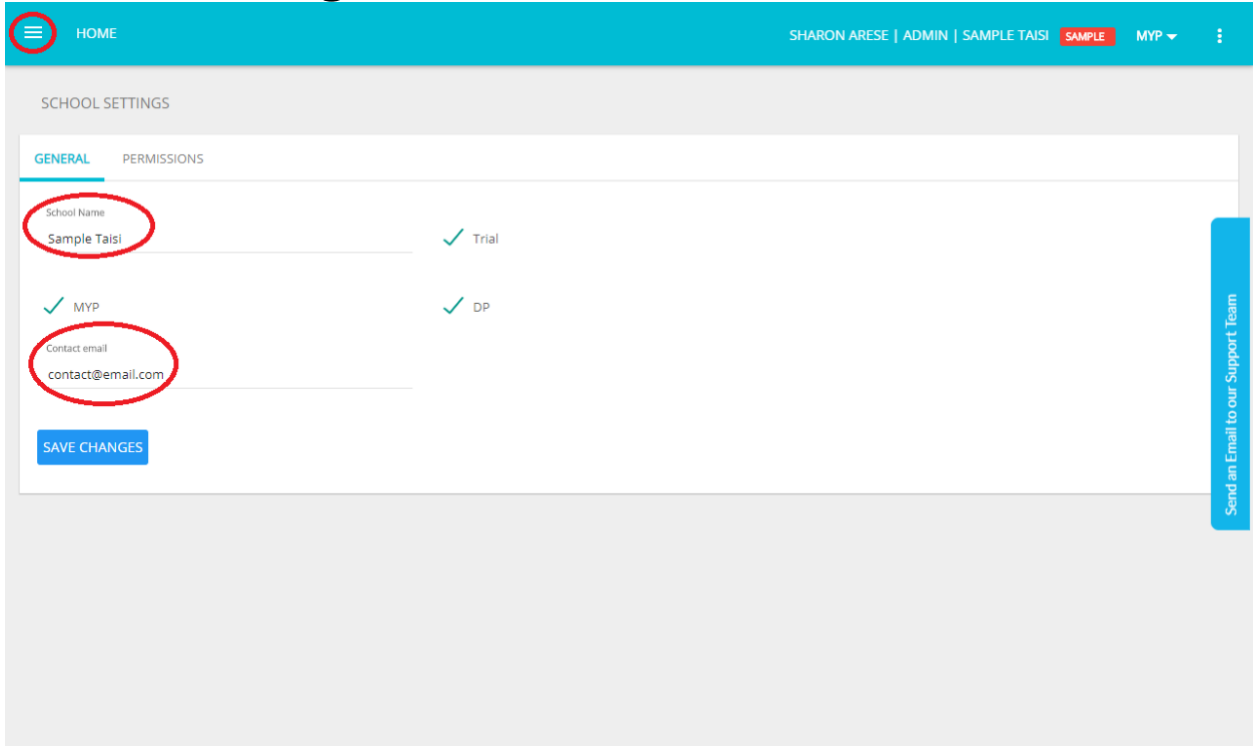

Navigate to **Settings** via the left navigation menu to change School Name and the Contact Email.

### **Years**

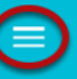

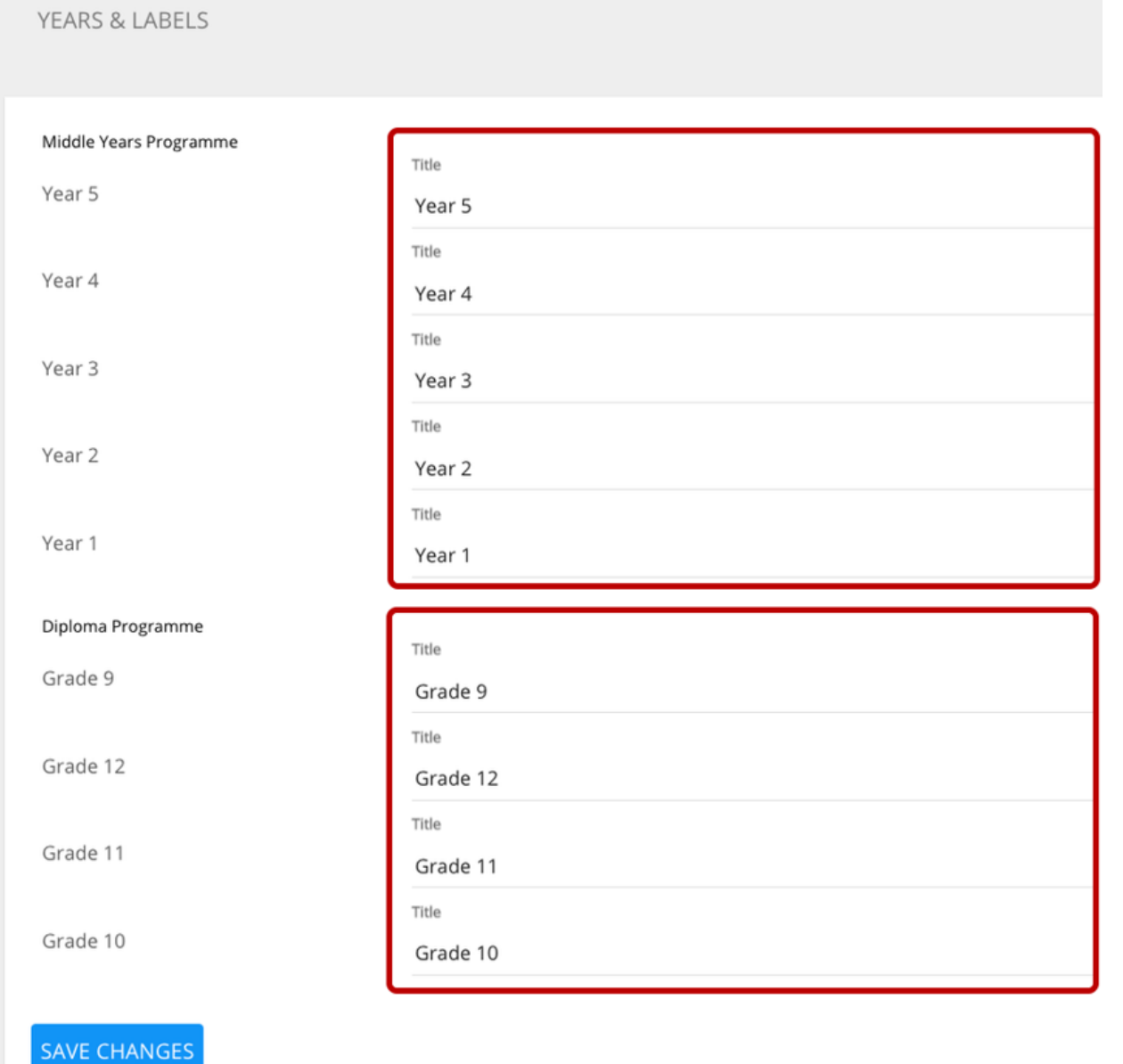

Navigate to **Years** via the left navigation menu to set Titles for DP and/or MYP year.

# **Subjects**

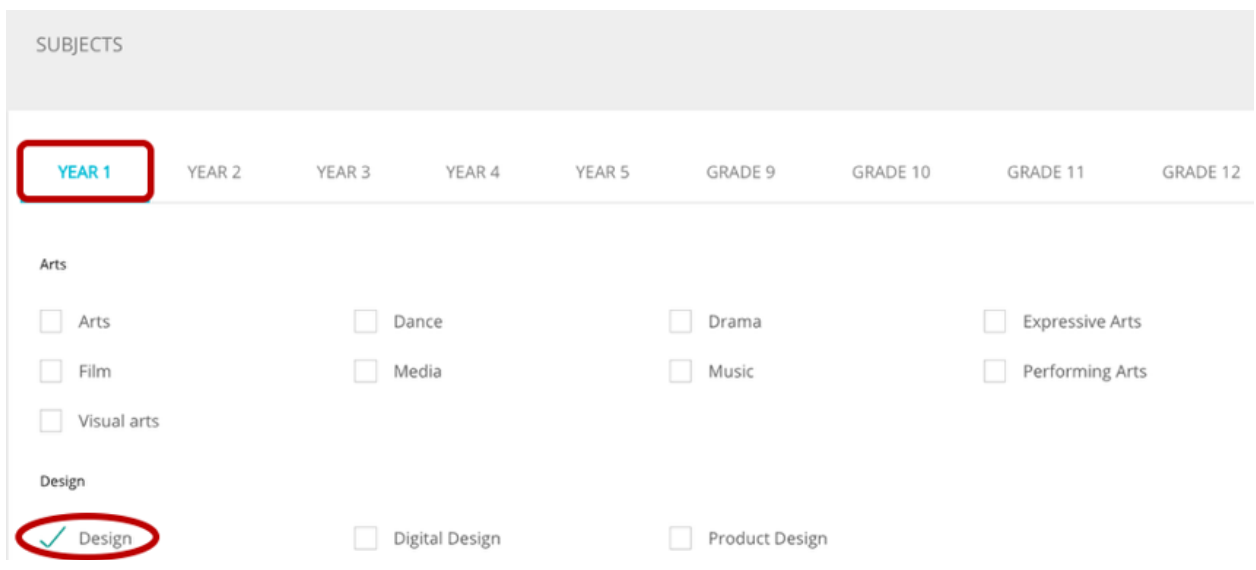

Navigate to **Subjects** via the left navigation menu to enable subjects<sup>[17]</sup>. Select a year and enable all relevant subjects that you want to create tests for. Be sure to click **Save Changes** at the bottom of the page.

# **Manage User Accounts**

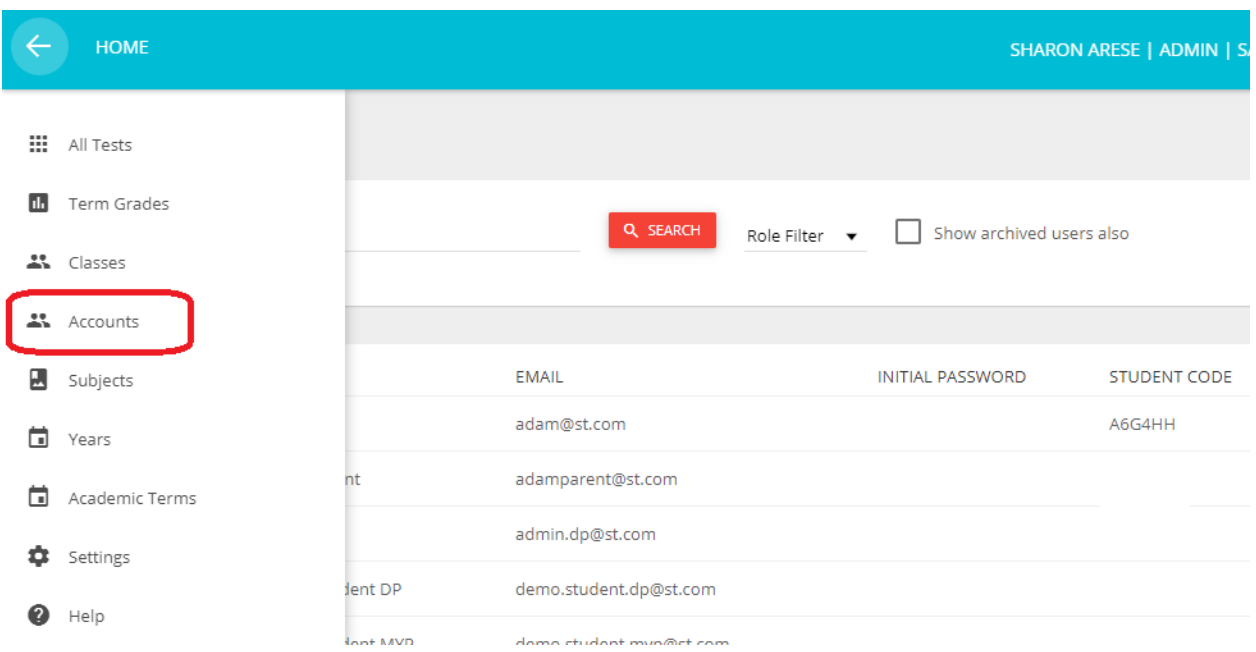

Navigate to **Accounts** via the left navigation menu.

#### **1. Create Accounts**

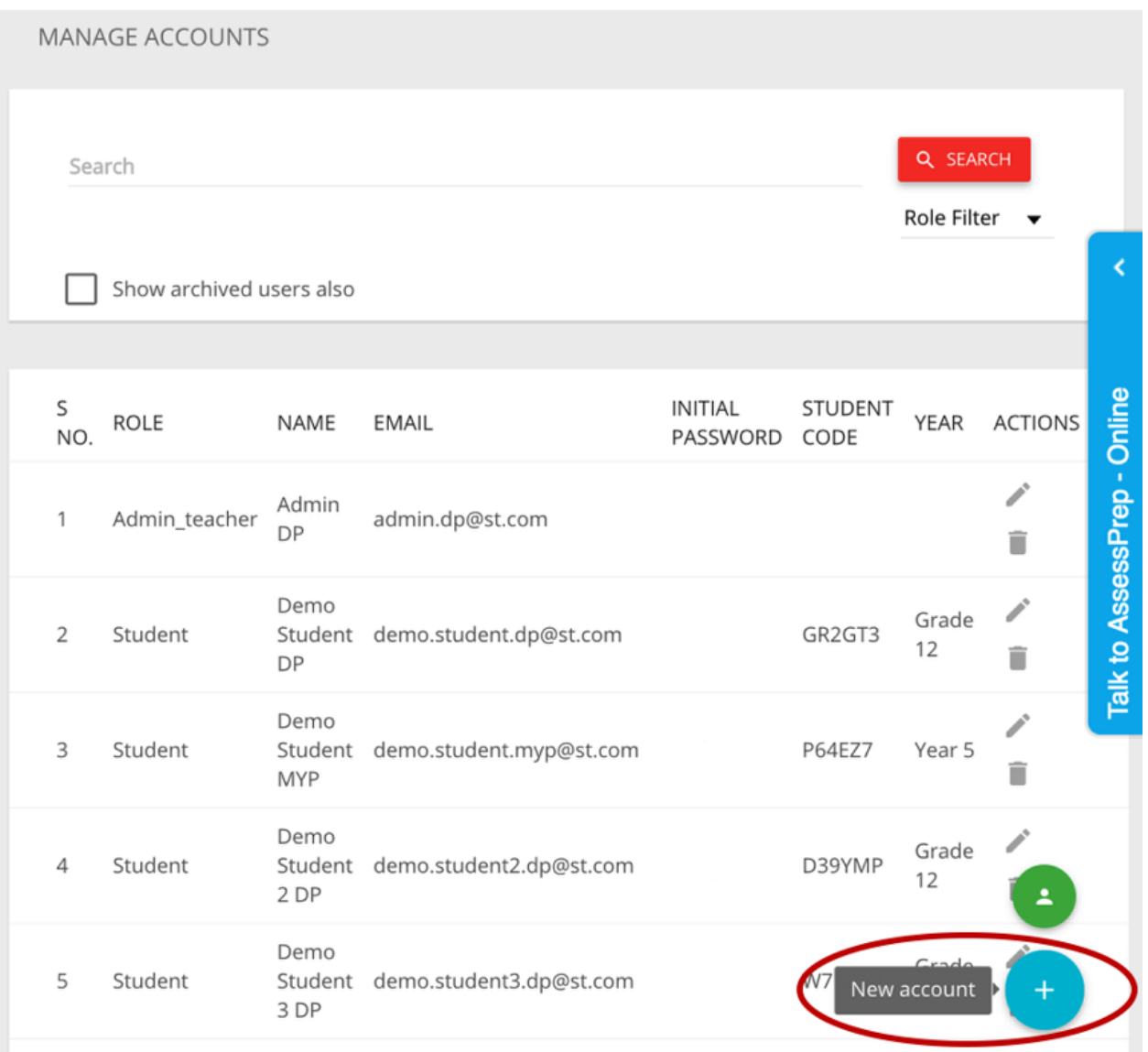

To create **individual accounts**, click the blue "New Account" button on the bottom-right corner of the page.

Each Student has a unique Student Code, viewable in the Accounts list. Students will use this code to submit tests.

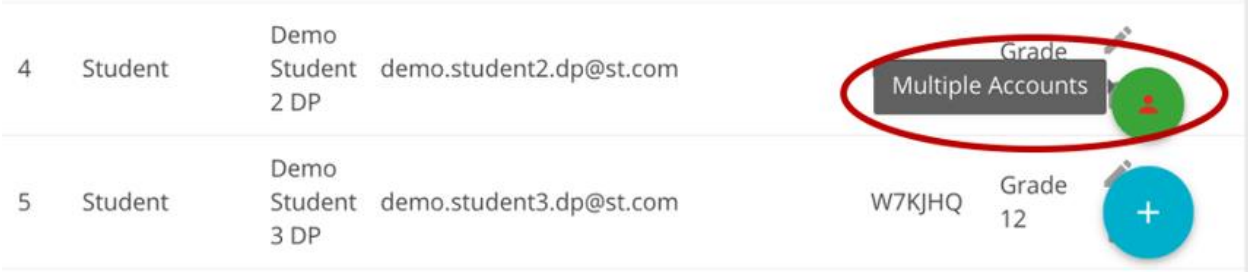

To create **bulk accounts**, click the green "Multiple Accounts" button on the bottom-right corner of the page.

• Step 1: Select Role (and Program for Student). Click NEXT.

#### **Step 1: Select Role (and Program
 for Student).**

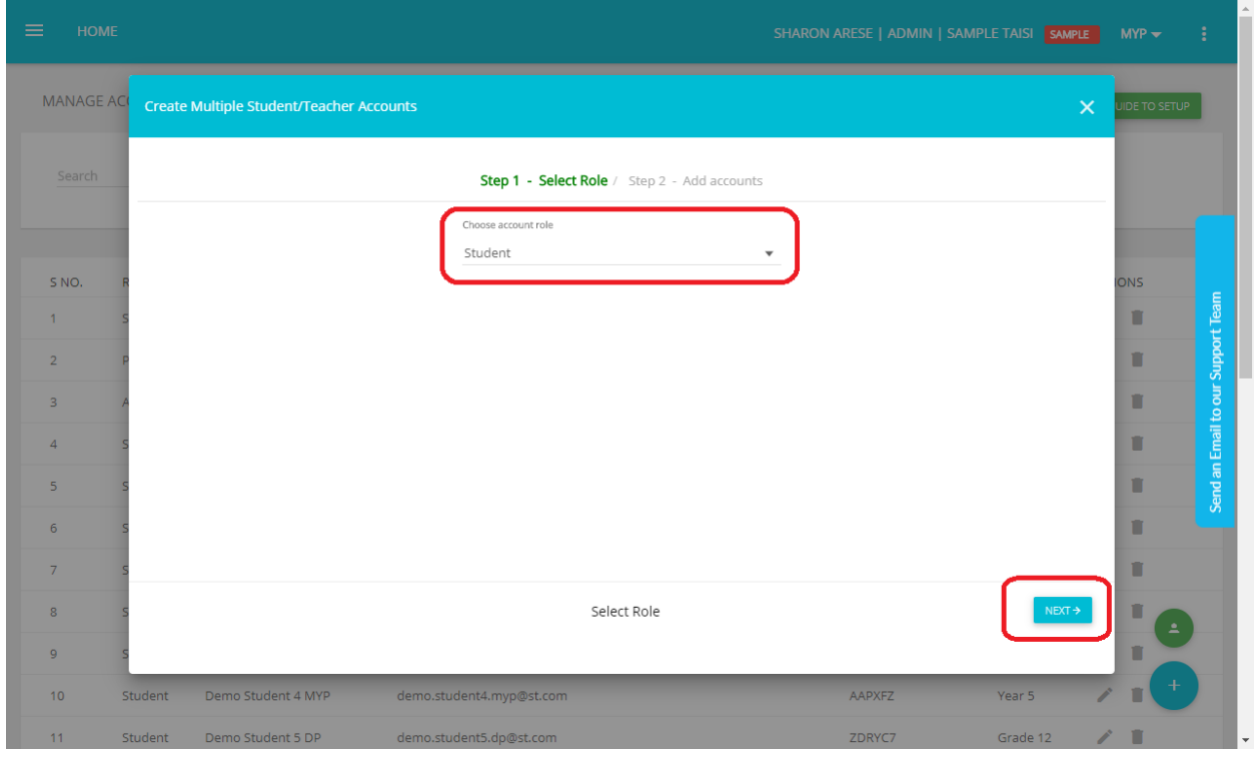

Select Role and click **NEXT.**

#### **Step 2:**

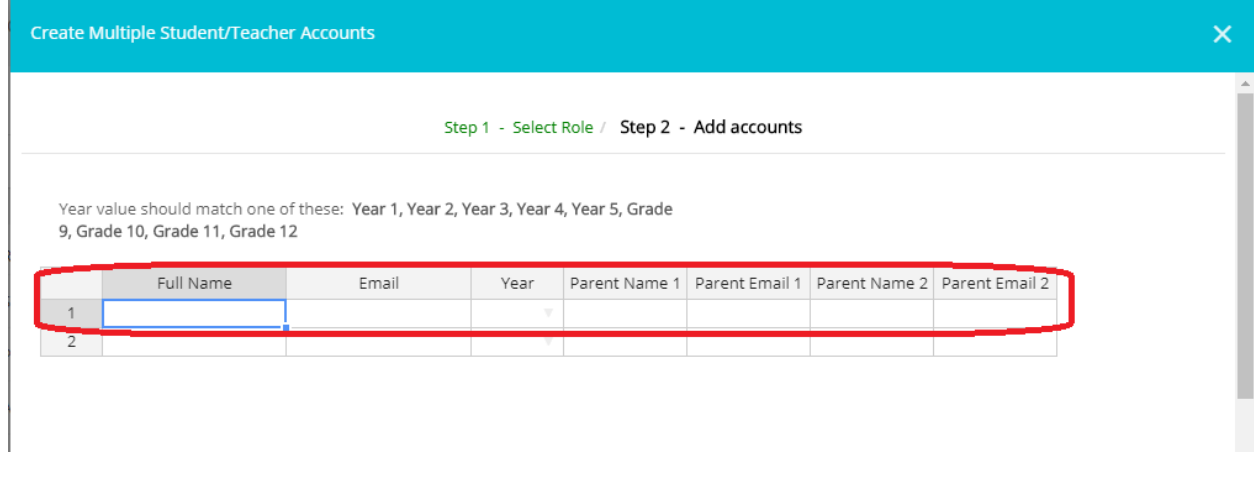

Step 1 - Select Role / Step 2 - Add accounts

Year value should match one of these: Year 1, Year 2, Year 3, Year 4, Year 5, Grade 9, Grade 10, Grade 11, Grade 12

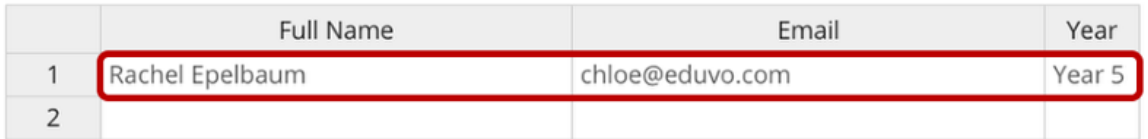

Step 2: Enter Full Name, Email, and Year or copy-paste from an existing sheet. The year must match as per settings. Click **DONE.**

#### **2. Edit or Archive Accounts**

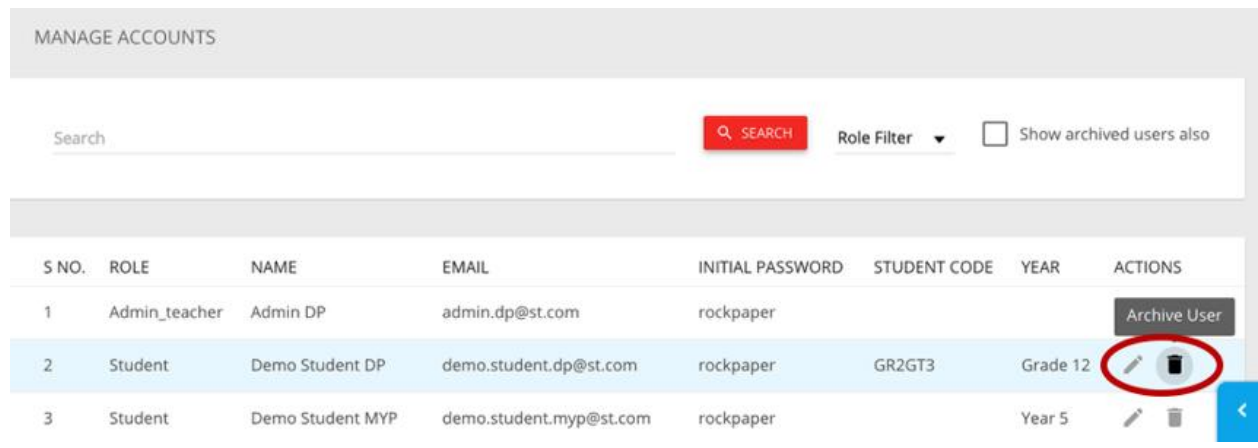

Under ACTIONS, the icons allow you to Edit or Archive users.

### **3. Print Accounts**

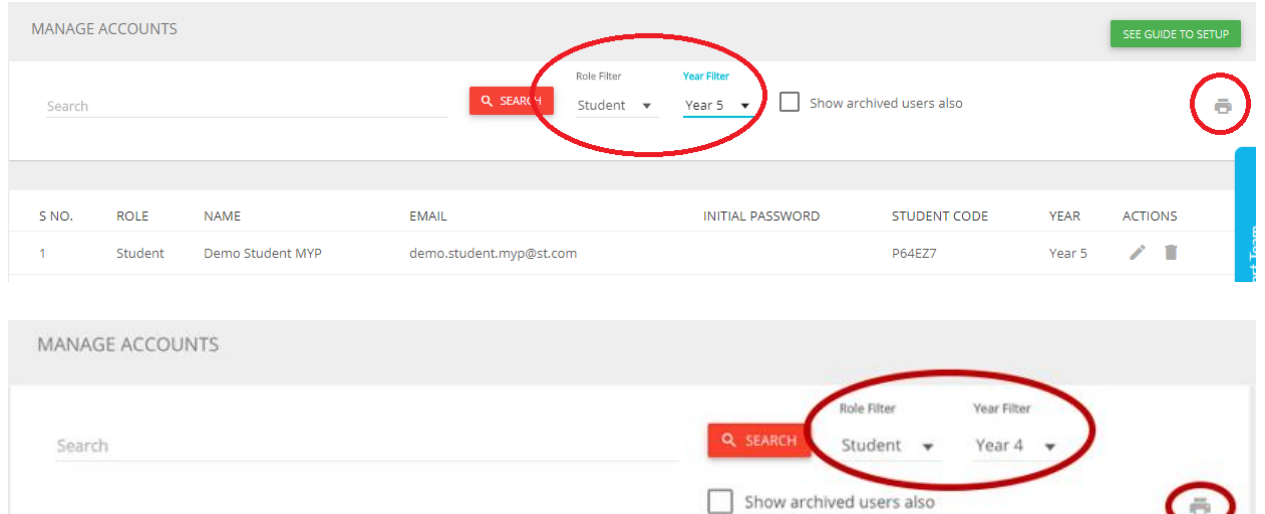

Search and/or Filter users based on Role (and Year for Student). A "printer" icon will appear to the right. Click to print or save as PDF.

 $\bullet$ 

### **Manage Classes**

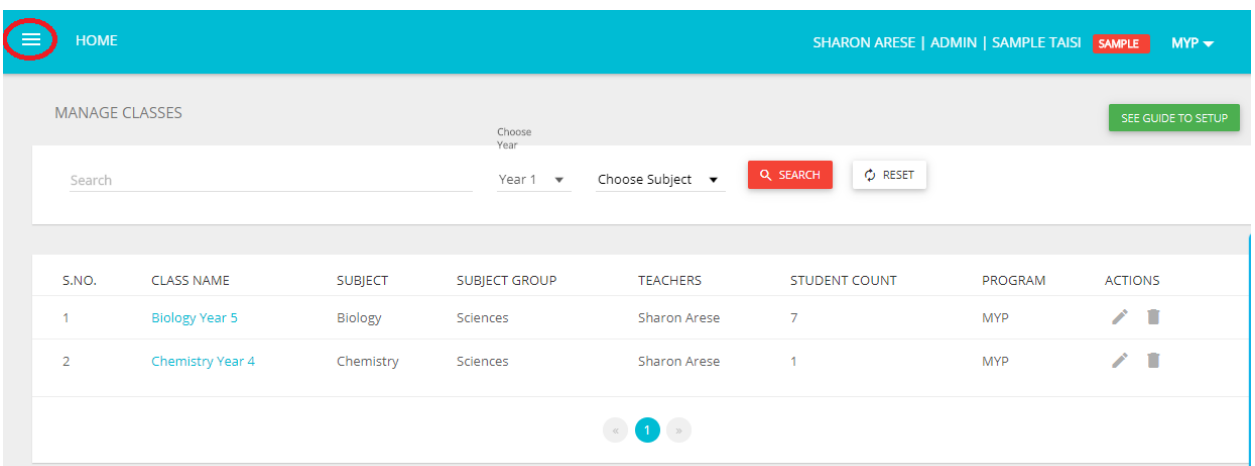

Navigate to **Classes** via the left navigation menu
.

#### **1. Create Classes**

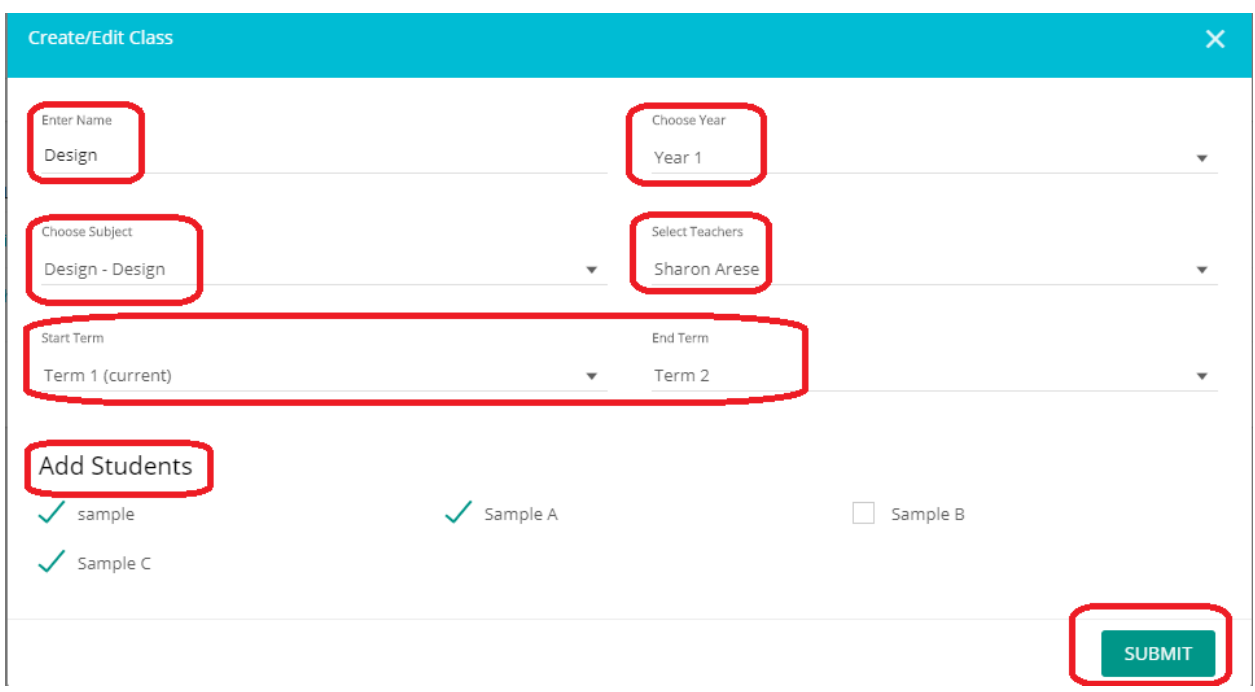

To create a **new class**, click the red "New Class" button on the bottom-right corner of the page.

- 1. Enter Name
- 2. Choose Year
- 3. Choose Subject
- 4. Select Teachers Map multiple teachers to each classroom. This allows them to work together on tests that are created for the classroom .
- 5. Choose start term and end-term.
- 6. Add Students Map the students who will be part of this classroom. This allows students to download and take tests that are created for the classroom.
- 7. Click SUBMIT

#### **2. Edit or Archive Classes**

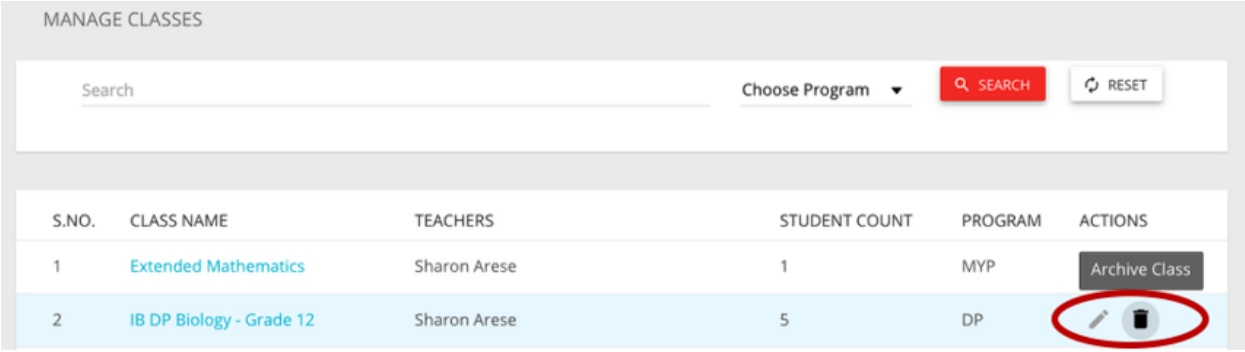

Under ACTION, the icons allow you to Edit or Archive classes.

Once the above steps are complete, teachers can start [creating tests.](https://help.managebac.com/support?lesson=699093&manual_id=66104)